# **Integración de Sical con Sefycu en Windows**

 Se ha puesto en funcionamiento la conexión de la edición de listados, documentos e informes con el portal de Sefycu.

 Para el que le interese (porque puede venir bien para agilizar la presentación de documentos en Sefycu) puede utilizarlo a partir de las instrucciones que doy a continuación.

 Tenéis que saber como funciona Sefycu, tener vuestra entidad dada de alta en Sefycu y todos los firmantes actualizados con NIF, Nombre y email.

 Una vez leído todo lo que hay mas abajo podéis llamarnos o conectaros si no os funciona.

Como ya se ha informado en circulares o actualizaciones anteriores tenéis la posibilidad de traer los datos de Sical a Diputación. Con esta acción la presentación de documentos de Sical en Sefycu es mas rápida que desde Windows. En Diputación los datos estarían en un equipo Linux, mucho mas ágil que Windows para todos los procesos.

Verificar y completar los siguientes pasos:

#### Primero:

Revisar icono de escritorio SicalWin. Pulsar en propiedades y verificar que en propiedades el comando que ejecuta que es "c:\alba\sical\runcobol.exe simen03m.cob x=sicalw12.rmc l=rmnet.dll l=xmlif.dll" termina con "l=rmnet.dll". Si no es así verificar que el Sical esta actualizado a una versión posterior a Septiembre de 2016 (si no es así actualizar) y ejecutar el comando "instala\_iconos" que hay en la carpeta \alba\sical\rmc12net.

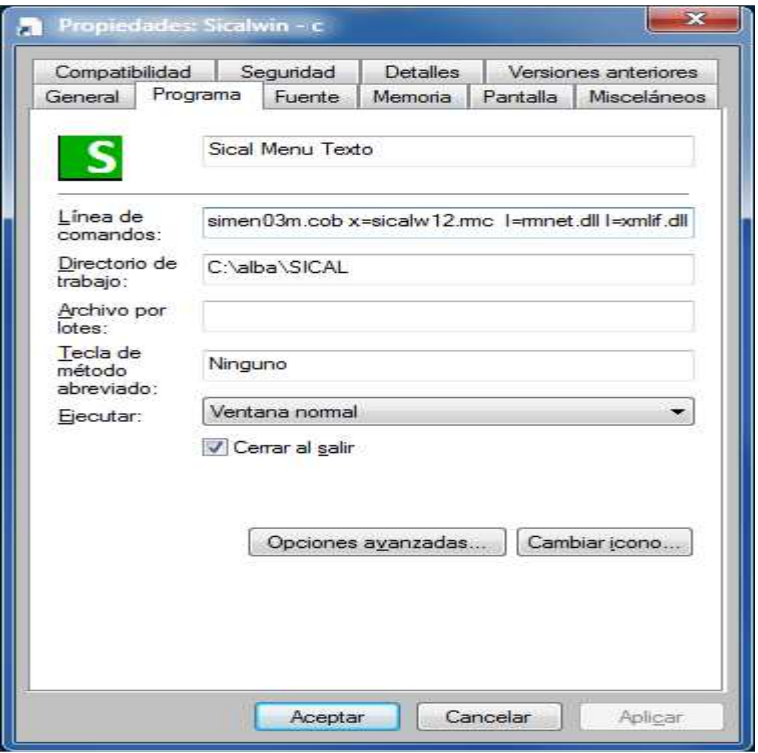

## Segundo:

Verificar que el tipo de la impresora 16 es "P". Para ver esto, pulsar en la primera pantalla de sical "F2 - Mantenimiento de impresoras".

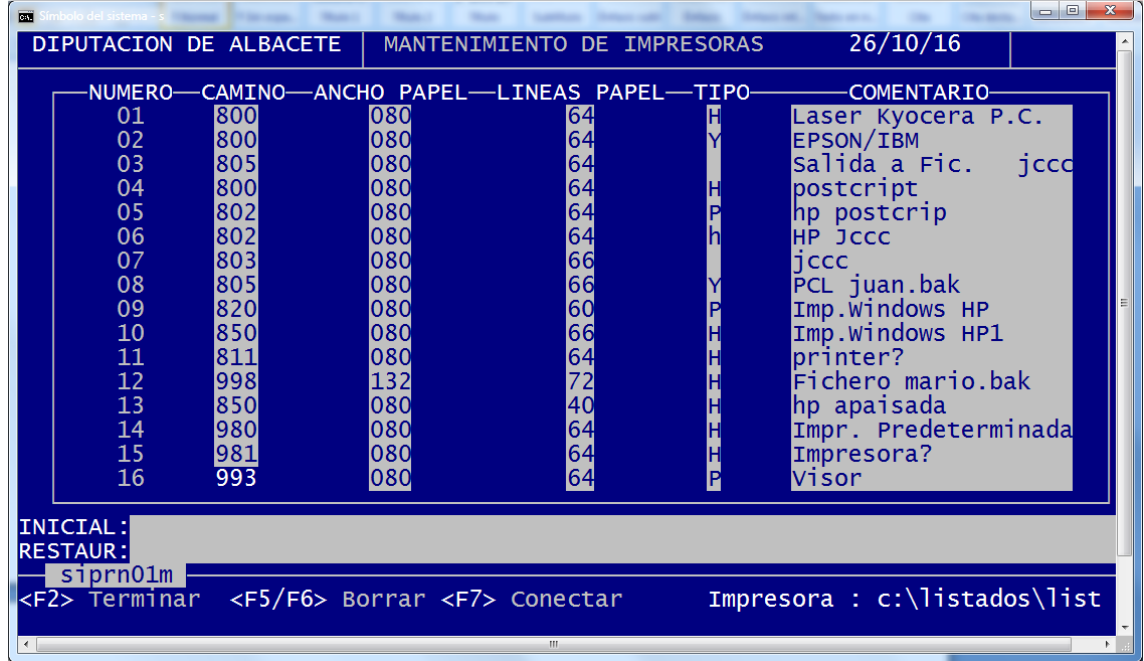

### Tercero:

Verificar que esta instalado el conversor a PDF. Para ello hay que seleccionar el visor 1 PDF e reimprimir un documento contable. Por ejemplo un ADO. Si edita el PDF, ¡bien¡ si no, instalar el conversor PDF (Ghost) que se encuentra en la página de Sical (apartado de visor) o directamente en este enlace:

http://www.dipualba.es/ftp/sical/gs856.exe

### Tercero:

Verificar que esta puesto el numero de entidad correctamente. Por la opción 10/07/07. Código de provincia y municipio.

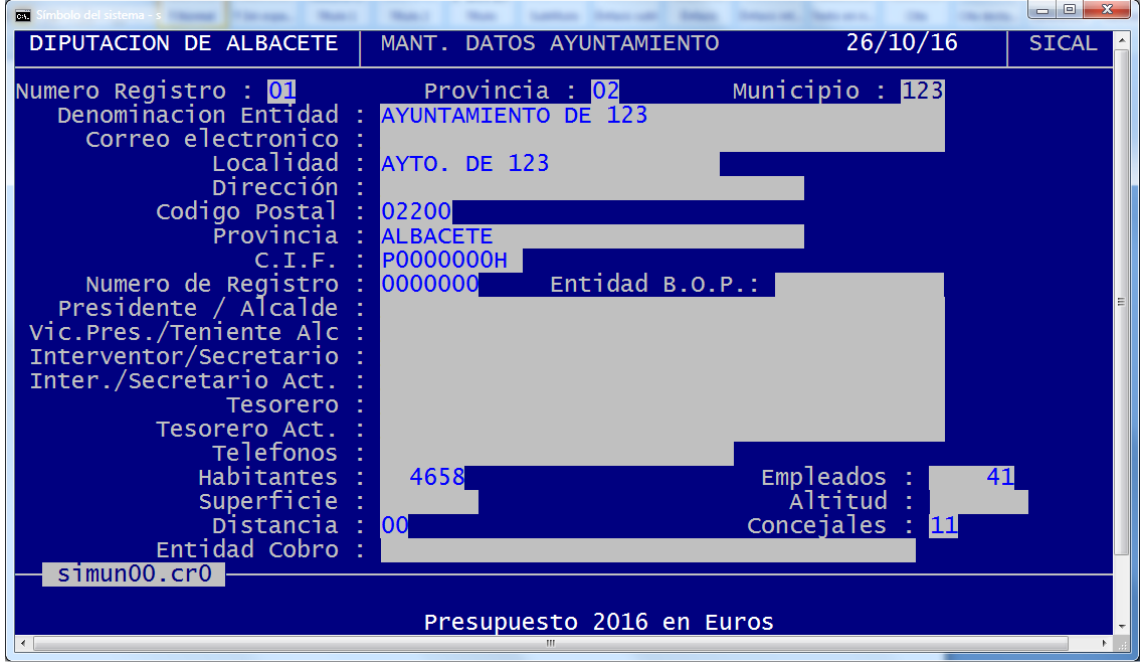

# Cuarto:

Configurar visor Sefycu (con F3 desde el menú). Seleccionamos visor S y pulsamos F3 para configurar los NIF de los firmantes:

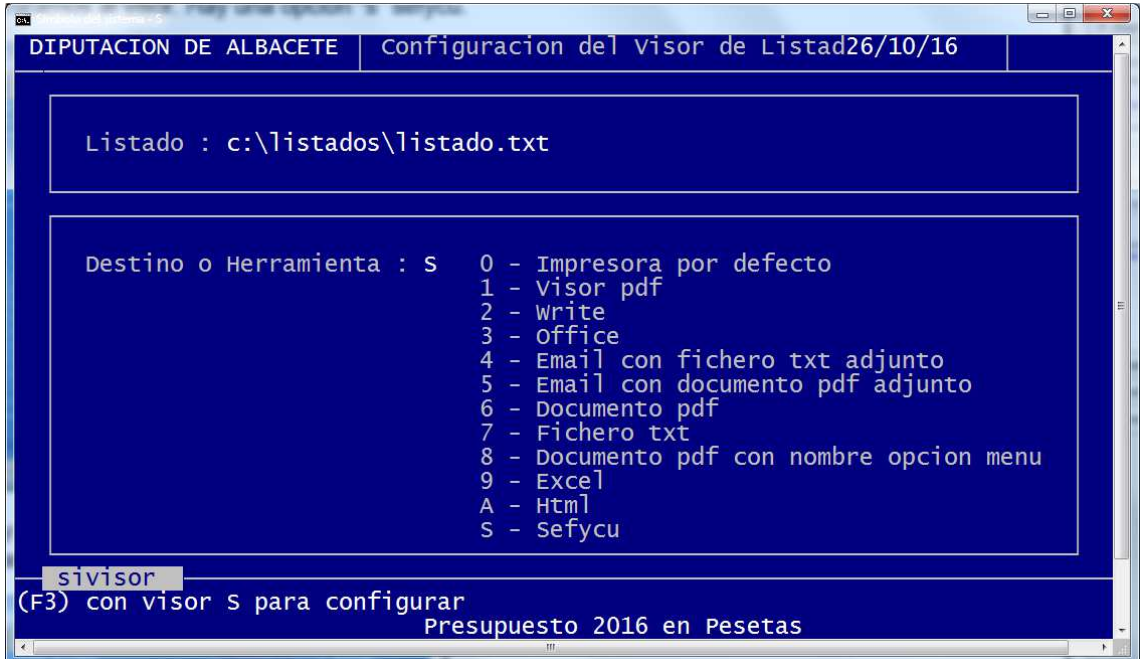

En teoria todos los datos saldrán rellenos (si están puesto en los datos de municipio) pero habrá que completar en caso de querer modificarlos o ajustarlos a vuestras necesidades.

En usuario saldrá el usuario con el que trabajáis. No debe de haber diferentes personas con el mismo usuario. Si pueden haber sesiones de trabajo diferentes para una misma persona.

Hay poner el NIF y nombre de usuario correctamente.

Así como los datos del Presidente/Alcalde, Interventor y Tesorero. (solo Interventor si es el mismo).

Tambien el Jefe de la unidad en el que trabajáis si está configurado en Sefycu.

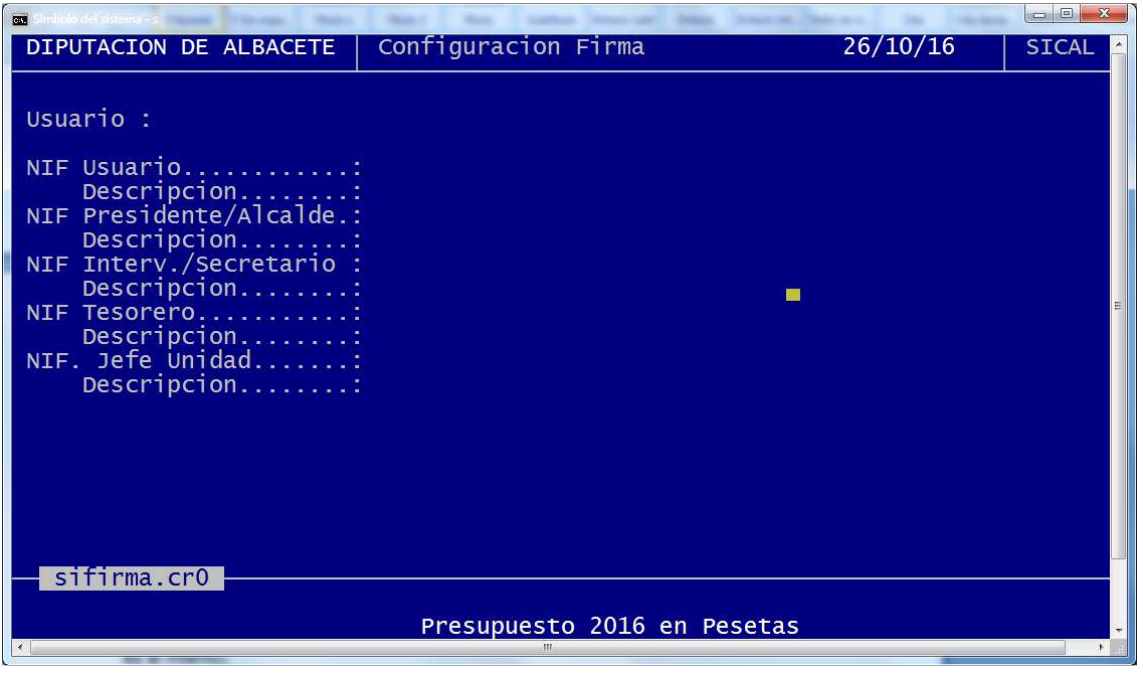

A esta pantalla entrará automáticamente la primera vez, pero se podrá entrar en cualquier momento al seleccionar el visor S y con F3 como se indica en la pantalla de selección del visor.

A partir de este momento, una vez seleccionado el visor sefycu todos los listados irán a la plataforma sefycu (si no hay errores)

Para poder cambiar el visor a PDF, Excel o lo que sea con F3 desde el menu se vuelve a cambiar. (como siempre)

Con el visor sefycu, los listados van directamente a la plataforma sefycu abriendose el explorador que tengamos por defecto para completar el trabajo.

En principio las firmas están automatizadas y dispuestas a cada listado, informe o documento de sical.

Esto último habrá que ir afinándolo para intentar que el traspaso de información al sefycu sea lo mas rápido posible y con el mínimo esfuerzo para llevar a cabo este empeño.

También, cuando se imprime un documento con el visor Sefycu, el Sical guarda la relación entre el documento contable y el documento a firmar en Sefycu.

De esta forma se va a poder localizar en Sefycu un documento rápida e instantáneamente consultando su estado en el circuito de firma.

Si vamos a consultar cualquier operación de gastos, ingresos o CNP podremos ver si está enviado a Sefycu y su estado. (Así como en consulta de relaciones)

Por ejemplo, operaciones de gasto entre dos fechas:

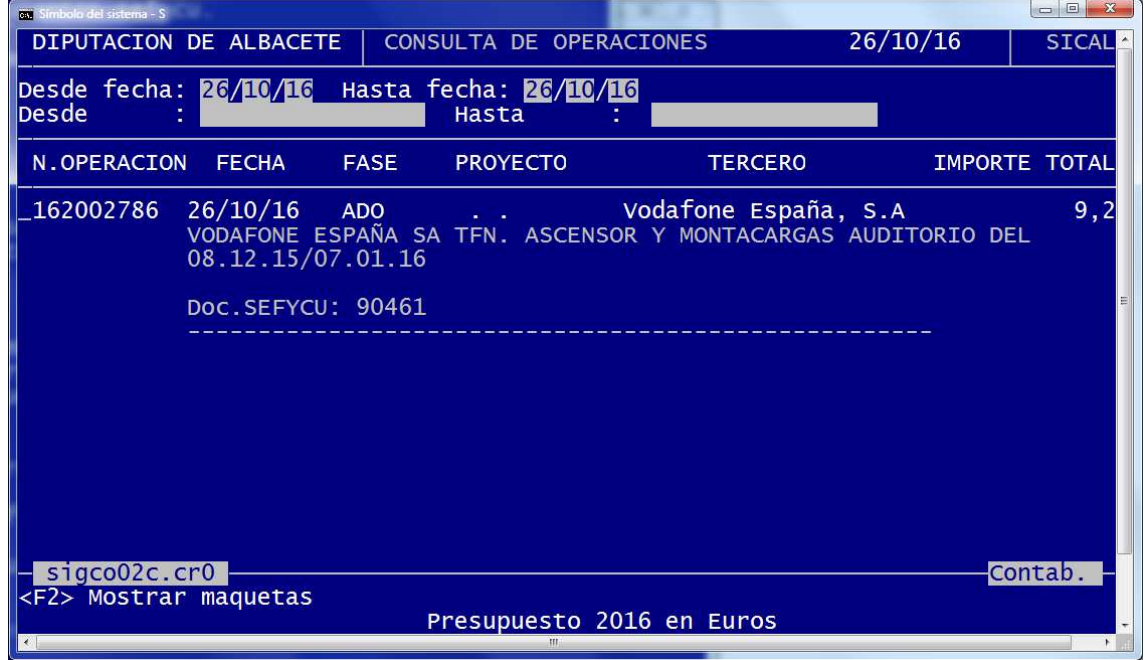

- Saldrá la ventana de consulta de esta forma:

 - Se puede advertir que en algunos documentos saldrá la nota "Doc.Sefycu: 90461", pues bien, encime de esa línea se activa la tecla "F6" para mostrar el estado del documento y saldría una pantalla como esta:

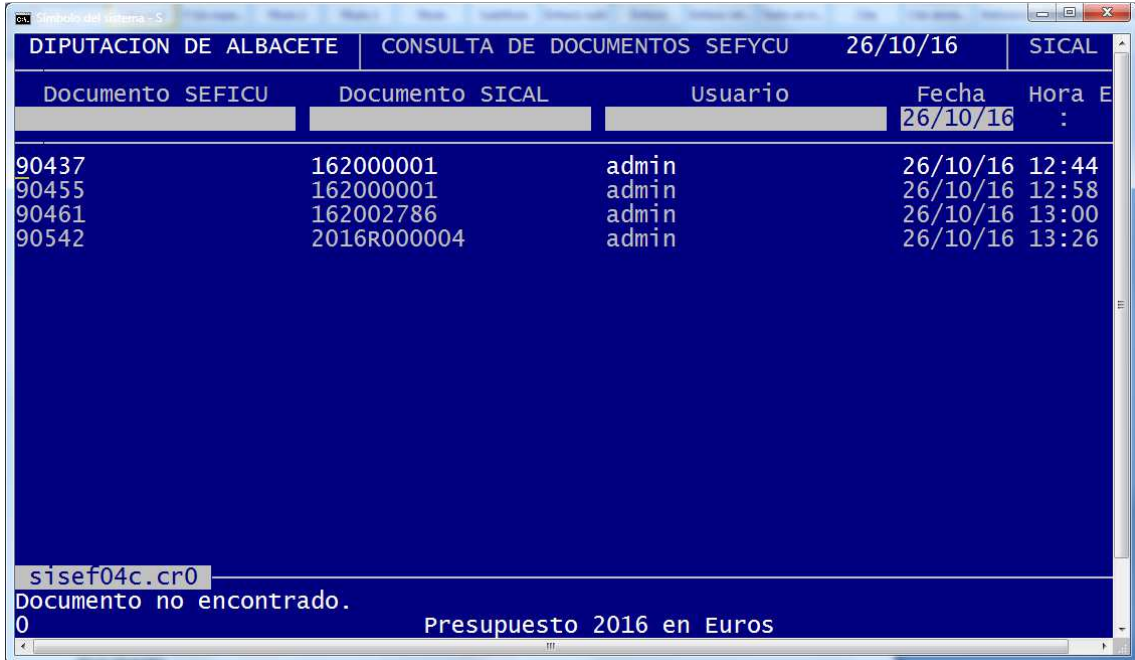

Anunciando el numero de documento Sefycu, usuario, fecha, hora y estado.

Cada número de estado estará descrito en la línea 24.

Si se pulsa "intro" el Sical lanzará la pantalla de Sefycu donde podemos observar ese documento.

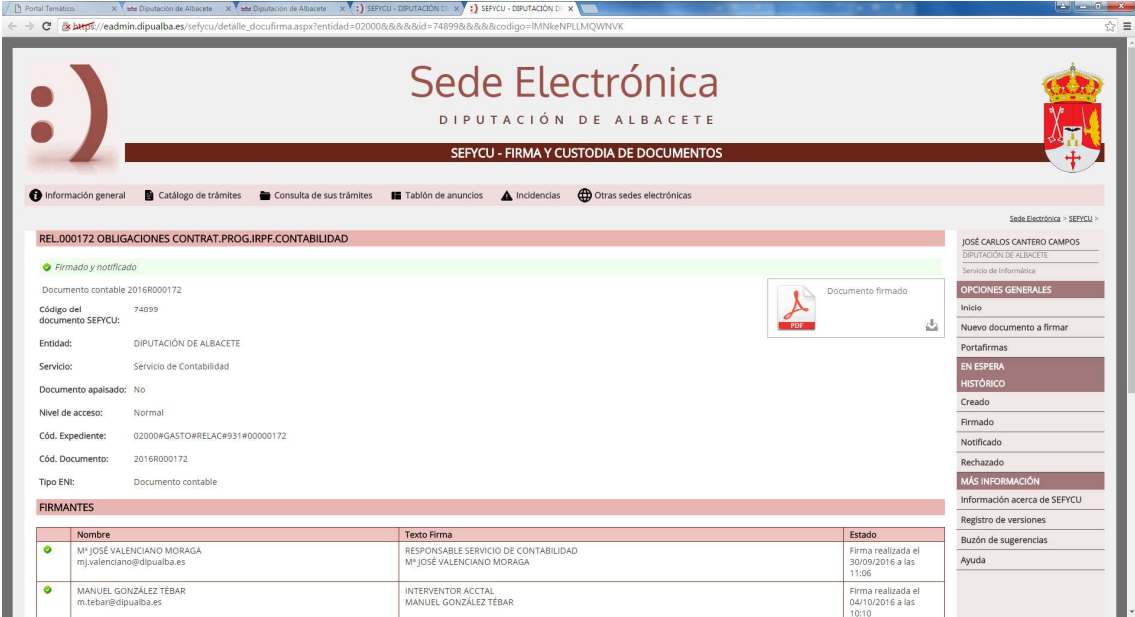

Es posible que un documento contable se haya enviado varias veces a Sefycu (por necesidad, error o alguna circunstancia) y se mostrará de esa manera.

Por último, en la opción 10/16/20 se ha dispuesto una consulta general de documentos en Sefycu para ver de forma global lo anteriormente explicado.